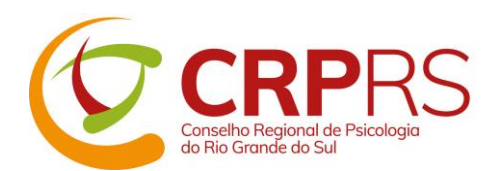

## **Público em geral Passo a passo para gerar senha no site do CRPRS para os seguintes serviços:**

- **• Cadastro para recebimento de informativos do CRPRS por e-mail**
- **Mural de oportunidades – cadastro e renovação de oportunidades**
- 1) Acesse este link <https://www.crprs.org.br/portal/painel.php>
- 2) Na área "**Primeiro acesso**", marque a opção "**Público em geral**"

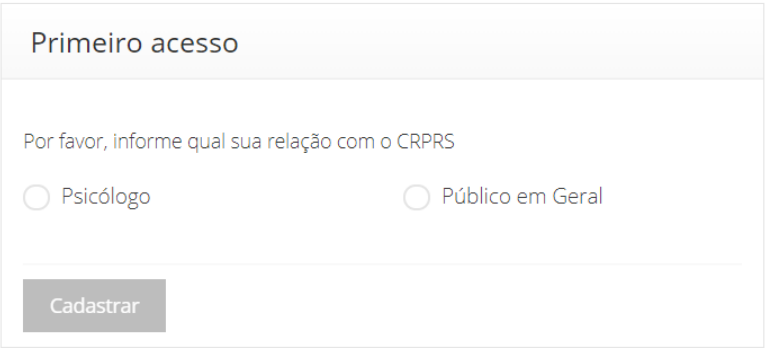

- 3) Preencha o número do seu **CPF** (**somente números**)
- 4) Após preencher o CPF, **pressione a tecla TAB do teclado do seu computador** ou clique com o mouse fora do campo do CPF para que suas informações sejam carregadas
- 5) Preencha os campos solicitados
- 6) O campo **Digite o código acima** deve ser preenchido idêntico à imagem gerada no momento, logo acima dele.
- 7) Clique em **Cadastrar**
- 8) Você receberá no seu endereço de e-mail um link para validar seu cadastro neste sistema. Clique no link que consta no e-mail recebido para realizar a validação de seu cadastro.
- 9) Para utilizar os serviços, após ter gerado a senha e validado seu cadastro, acesse este link [https://www.crprs.org.br/portal/portal.php,](https://www.crprs.org.br/portal/portal.php) e clique na opção de serviço desejada